# Dell Wyse Management Suite

Version 1.3 Deployment Guide

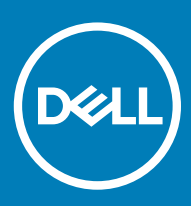

### Notes, cautions, and warnings

- NOTE: A NOTE indicates important information that helps you make better use of your product.
- △ CAUTION: A CAUTION indicates either potential damage to hardware or loss of data and tells you how to avoid the problem.
- **A WARNING: A WARNING indicates a potential for property damage, personal injury, or death.**

© 2018 Dell Inc. or its subsidiaries. All rights reserved. Dell, EMC, and other trademarks are trademarks of Dell Inc. or its subsidiaries. Other trademarks may be trademarks of their respective owners.

2018 - 09

# **Contents**

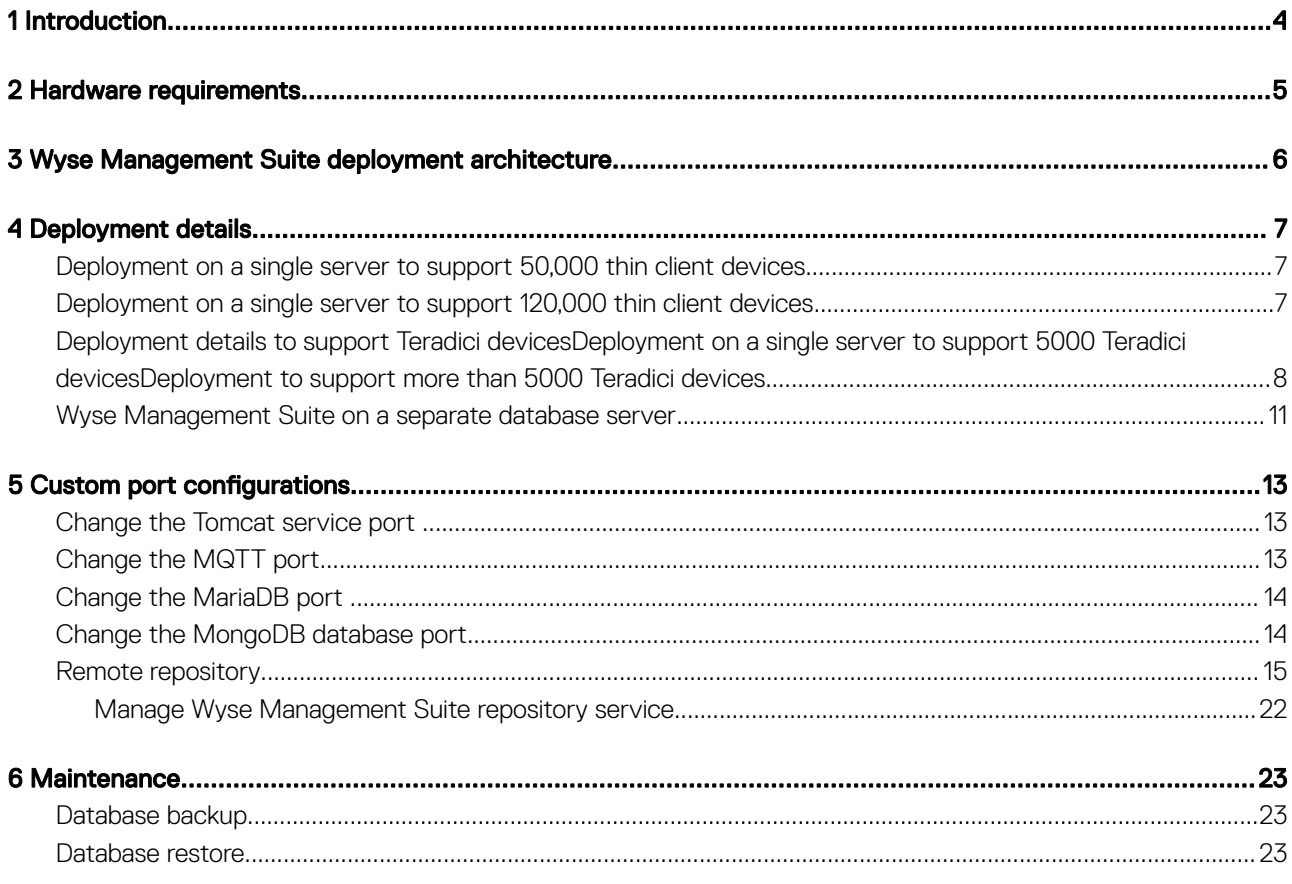

# Introduction

1

<span id="page-3-0"></span>Dell Wyse Management Suite is the next generation management solution that lets you centrally configure, monitor, manage, and optimize your Dell Wyse thin clients. The new Suite makes it easier to deploy and manage thin clients with high functionality and performance, and ease of use. It also offers advanced feature options such as cloud versus on-premises deployment, remote management by using a mobile application, BIOS configuration and port lockdown. Other features include device discovery and registration, asset and inventory management, configuration management, operating system and applications deployment, real-time commands, monitoring, alerts reporting, and troubleshooting of endpoints.

This document provides a deployment strategy of Wyse Management Suite in a single virtual machine or server on a private cloud to support management of up to 120,000 devices.

# Hardware requirements

<span id="page-4-0"></span>The following table lists the hardware requirements:

#### Table 1. Hardware requirements

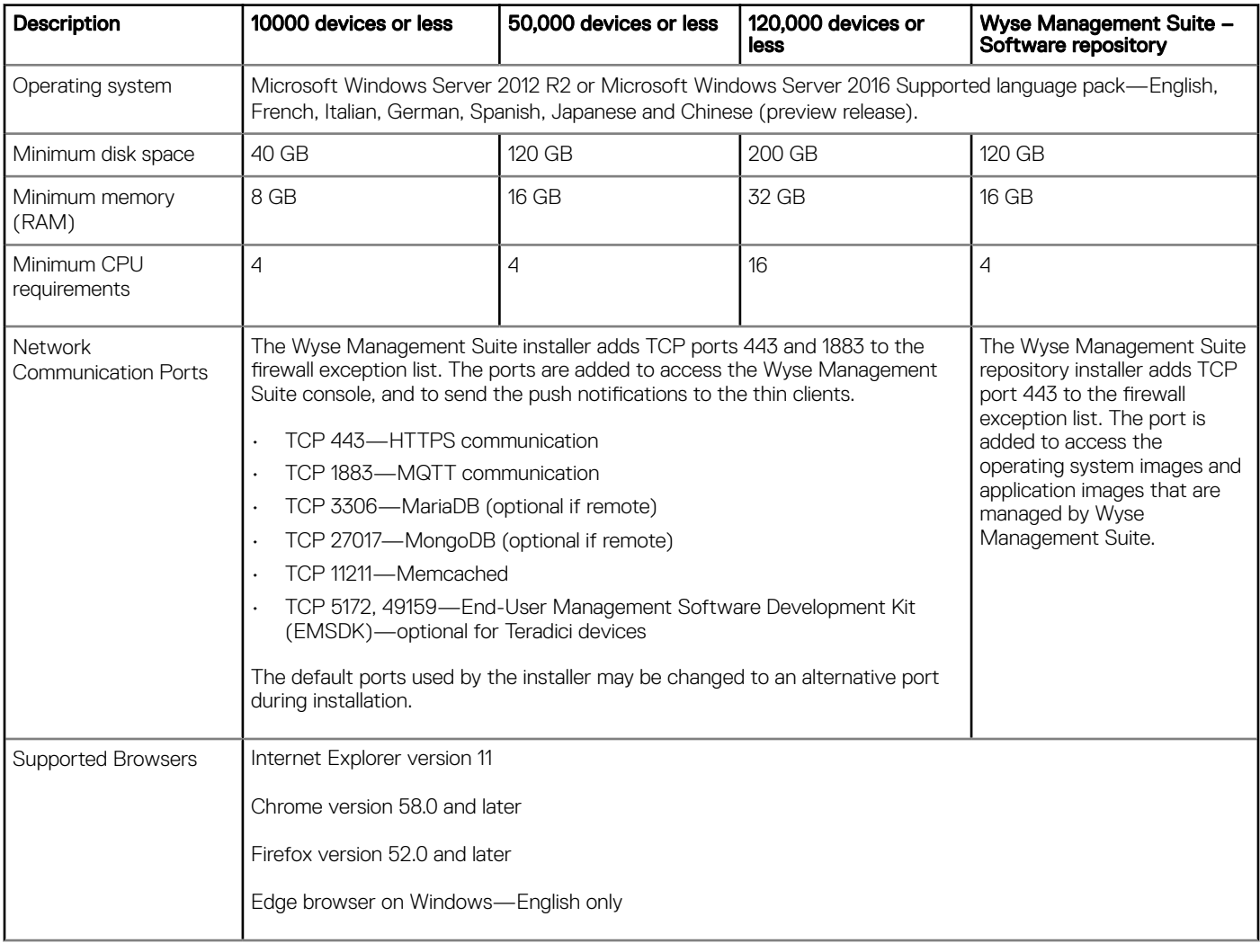

### NOTE:

Wyse Management Suite can be installed on a physical or a virtual machine.

The software repository and the Wyse Management Suite server must have the same operating system.

# Wyse Management Suite deployment architecture

<span id="page-5-0"></span>The following are the Wyse Management Suite installer components to deploy at the work place:

- WMS Web Application—Application Server that hosts Wyse Management Suite.
- Memcached—Used to Cache data for performance and scalability.
- MQTT—Used to push notifications to thin clients.
- MongoDB—Relational database for structured data and normalization.
- MariaDB-SQL database for performance and scalability.
- EMSDK—SDK to manage Teradici devices.

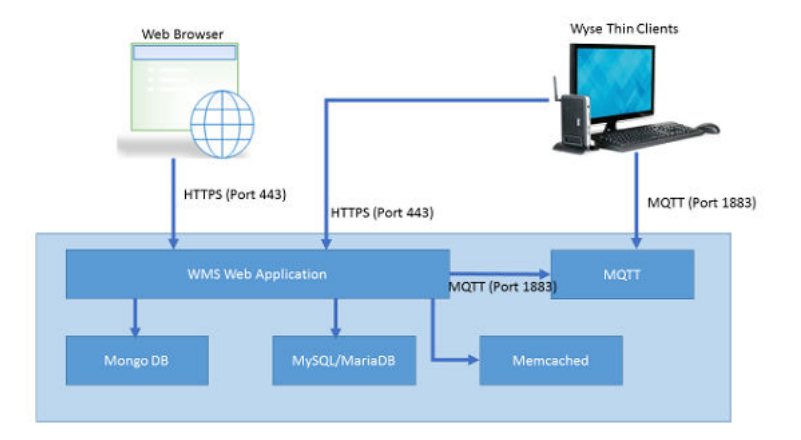

Figure 1. Wyse Management Suite architecture

# Deployment details

<span id="page-6-0"></span>This chapter contains the deployment architecture details for Wyse Management Suite.

The Wyse Management Suite supports up to 120,000 connected devices.

Single server deployment is easier to maintain, however, you have an option to deploy Wyse Management Suite on multiple servers as per your preference.

## Deployment on a single server to support 50,000 thin client devices

The minimum hardware requirement on a single server for 50,000 devices is:

#### Table 2. Hardware specification

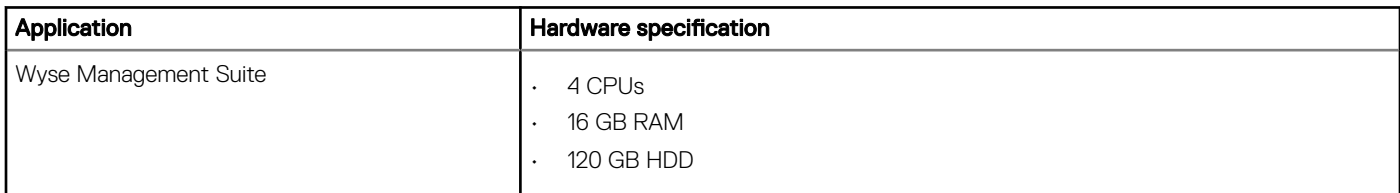

## Deployment on a single server to support 120,000 thin client devices

The minimum hardware requirement on a single server for 120,000 devices is:

#### Table 3. Hardware specification

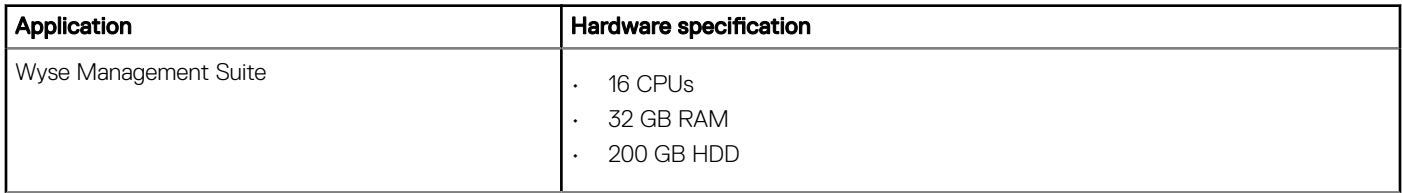

The following diagram explains deployment of Wyse Management Suite on a single server:

<span id="page-7-0"></span>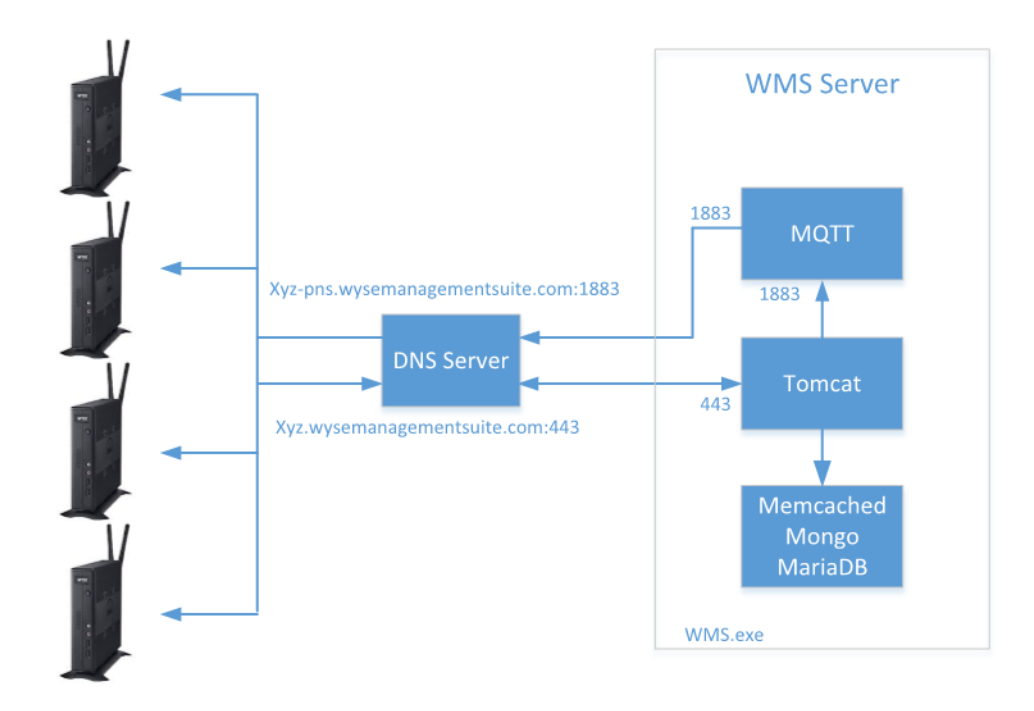

**Deployment Architecture of Wyse Management Suite** on a single VM

Figure 2. Wyse Management Suite on a single server

## Deployment details to support Teradici devices

EMSDK software component must be installed with Wyse Management Suite, to support Teradici devices. EMSDK components are included in WMS.exe installer, however the installation is optional.

EMSDK can be installed locally on Wyse Management Suite server or on a separate VM or server. Wyse Management Suite deployment can have multiple instances of EMSDK, however each instance must run on a separate server, and each instance can support up to 5000 Teradici devices.

## Deployment on a single server to support 5000 Teradici devices

The following diagram explains deployment architecture of Wyse Management Suite on a single VM with remote EMSDK:

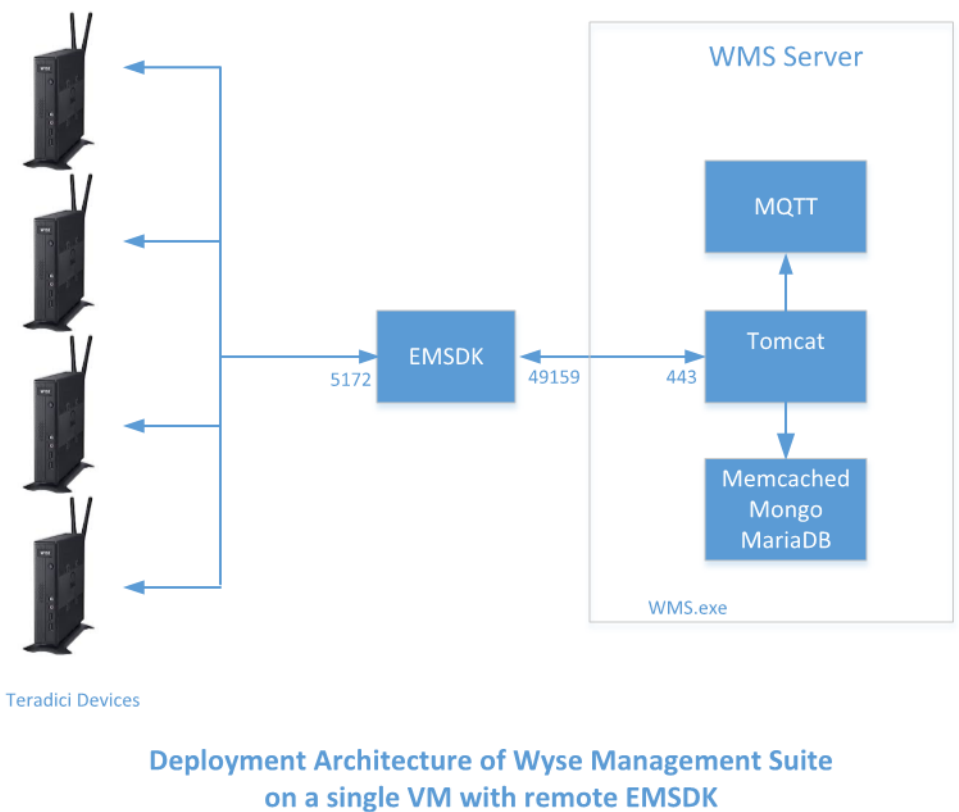

(supports up to 5000 Teradici devices)

### Figure 3. Wyse Management Suite on a single VM with remote EMSDK

The following diagram explains deployment architecture of Wyse Management Suite with EMSDK on a single VM :

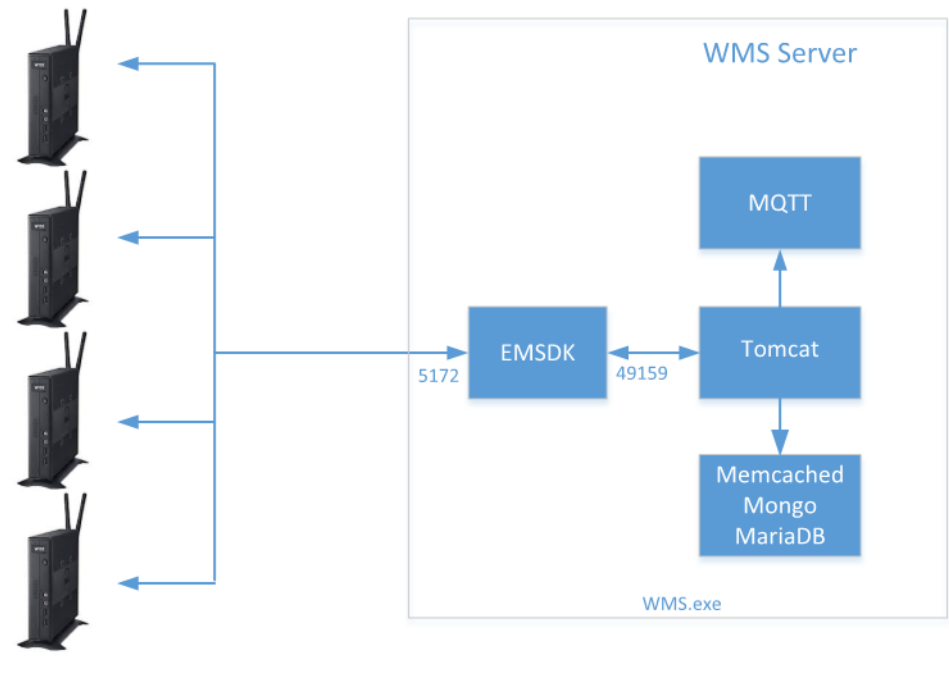

**Teradici Devices** 

**Deployment Architecture of Wyse Management Suite** with EMSDK on a single VM (supports up to 5000 Teradici devices)

Figure 4. Wyse Management Suite with EMSDK on a single VM

## Deployment to support more than 5000 Teradici devices

The following diagram explains deployment architecture of Wyse Management Suite on a single VM with multile remote EMSDKs:

<span id="page-10-0"></span>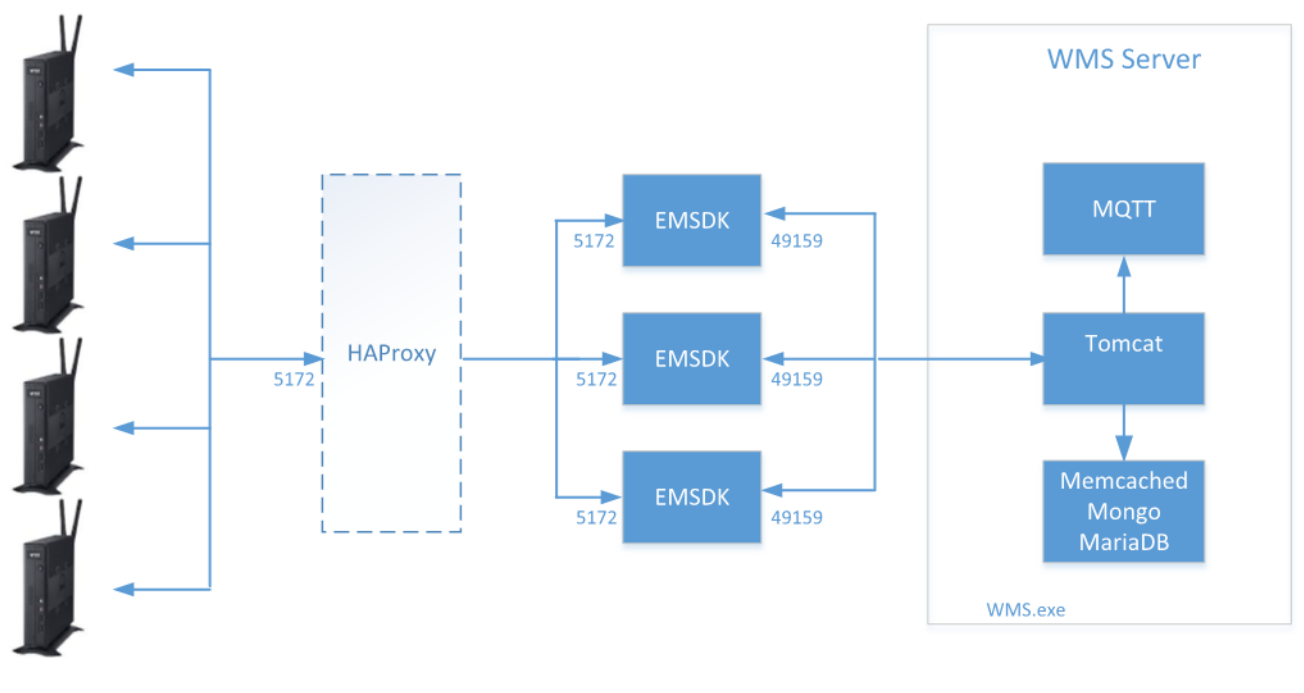

**Teradici Devices** 

Deployment Architecture of Wyse Management Suite on a single VM with multiple remote EMSDK's (Each instance of EMSDK supports up to 5000 Teradici devices) **HAProxy is optional for non-HA Deployment** 

### Figure 5. Wyse Management Suite on a single VM with multiple remote EMSDKs

### Wyse Management Suite on a separate database server

This section explains the deployment architecture of Wyse Management Suite on a separate database server. MongoDB and MariaDB may be on the same server or on separate servers.

The following diagram depicts the deployment architecture of Wyse Management Suite on a separate database server.

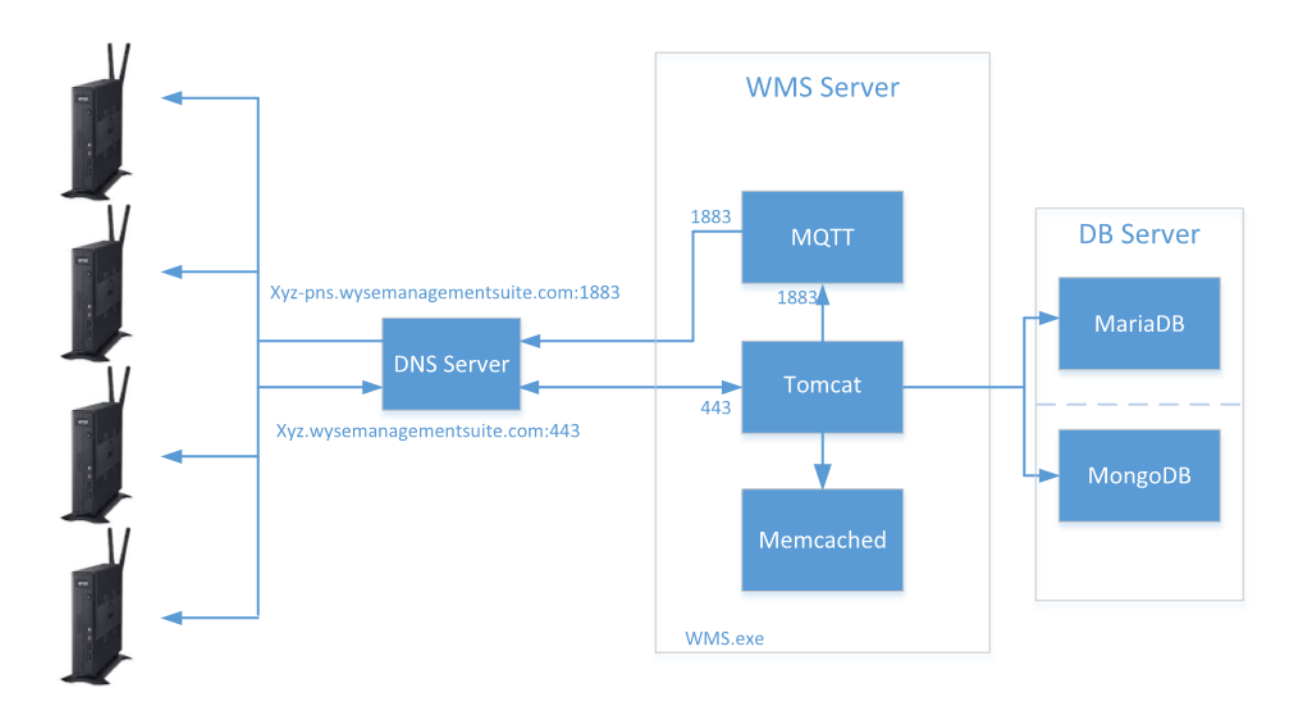

### **Deployment Architecture of Wyse Management Suite** on a single VM with Remote Database

Figure 6. Wyse Management Suite on a separate database server

# **Custom port configurations**

<span id="page-12-0"></span>Wyse Management Suite uses the following port as the default port for the applications that are installed:

- Apache Tomcat: 443
- MariaDB database: 3306
- Mongo database: 27017
- MQTT Broker: 1883
- Memcached: 11211
- EMSDK: 5172, 49159—optional to manage Teradici devices

To use a nondefault port for one or more of the above services, use **Custom** install option during Wyse Management Suite installation, the option listed in the following screen allows you to use the local database for MongoDB and MariaDB or use the remotely installed database.

#### Topics:

- Change the Tomcat service port
- Change the MQTT port
- Change the MariaDB port
- [Change the MongoDB database port](#page-13-0)
- [Remote repository](#page-14-0)

# Change the Tomcat service port

This section explains how to change the port after installing Wyse Management Suite. You must reinstall using Custom installation mode to change ports. If reinstallation is not an option, the following sections explains the procedure to change the ports manually. To change the Tomcat service port, do the following:

- 1 Stop the Tomcat service. The Tomcat service is identified by **Dell WMS: Tomcat Service** entry.
- 2 Edit the file <INSTALLDIR>\Tomcat-8\conf\server.xml in a text editor.
- 3 Find and replace all occurrences of port entry 443 with the port number you need to use. It is optional to change the references to port 8443.
- 4 Save the **server.xml** file and exit.
- 5 Start the Tomcat service.
- 6 Enter the port number in the URL (default port 443 can be omitted from the URL), For example, **https://** xyz.wysemanagementsuite.com:553/ccm-web. The port specified in the URL must be used for both portal access and for device registration.
	- $\Omega$ NOTE: The Memcached port can be changed during Wyse Management Suite installation. Dell recommends not to change the Memcached port detail after installation

# Change the MQTT port

- Stop the Tomcat and MQTT services.
- 2 Perform the following steps to configure Mosquitto:
	- a Edit the file <INSTALLDIR>\Mosquitto\mosquitto.conf in a text editor.
	- b Note the following entries:

#### # Port to use for the default listener

### #port 1883

- <span id="page-13-0"></span>c Uncomment the port 1883 entry and change the port number to your preferred port. For example, port 2883.
- d Save the file, and start the MQTT service.
- e Check the following entry to confirm that the MQTT service is running on the new port:

#### ps> get-nettcpconnection –LocalPort 2883

- 3 To configure Tomcat, do the following:
	- a Open a command prompt session, and navigate to cd C:\Program Files\DELL\WMS\MongoDB\bin.
	- b Run the following command at the command prompt:

>mongo stratus -u stratus -p <mongodbPassword> -eval "db.bootstrapProperties.update({'name': ' mqtt.server.url'}, {'name': ' mqtt.server.url' , 'value' : 'tcp://xyz-pns.wysemanagementsuite.com:2883', 'isActive' : 'true', 'committed' : 'true'}, {upsert:true})"

c Start Tomcat Service identified in Local Services as Dell WMS: Tomcat Service and re-register all the devices, so that the MQTT URL is referring to the new port.

## Change the MariaDB port

- 1 Start the Tomcat service and stop the MariaDB service. To configure the MariaDB, do the following:
	- a Edit the file <INSTALLDIR>\Database\SQL\my.ini in a text editor.
	- b Change the port number for both mysqld and client to your preferred port. The port numbers should be of the same value. For example:

#### [mysqld]

datadir=C:/Program Files/DELL/WMS/Database/SQL

#### port=3308

[client]

#### port=3308

- c Save the file, and start the MariaDB service.
- 2 To configure Tomcat, do the following:
	- a Edit the file <INSTALLDIR>\Tomcat-8\webapps\ccm-web\WEB-INF\classes\bootstrap.properties in a text editor.
	- b Update the properties in the file with your preferred port number details. For example:

jpa.connection.url=jdbc\:mysql\://localhost\:3308/stratus?useUnicode\=true&characterEncoding \=utf-8&useLegacyDatetimeCode\=false&serverTimezone\=America/Los\_Angeles

#### jpa.connection.port=3308

c Save the file, and start the Tomcat service. Verifiy that the services are running on the configured port. For example: ps>get-nettcpconnection –LocalPort 3308

## Change the MongoDB database port

- 1 Stop the Tomcat and MongoDB services.
- 2 To configure the MongoDB port entry, do the following:
	- a Edit the file <INSTALLDIR>\MongoDB\mongod.cfg in a text editor.
	- b Update the property in the file with your preferred port number. For example: **port=27027**.
	- c Save the file, and start the MongoDB service. Confirm that it is running on the new port.
- 3 To configure Tomcat, do the following:
	- a Edit the file <INSTALLDIR>\Tomcat-8\webapps\ccm-web\WEB-INF\classes\bootstrap.properties in a text editor.
	- b Update the properties in the file with your preferred port number. For example: mongodb.seedList=localhost\:27027.
	- c Save the file, and start the Tomcat service. Verify that the service is running on the required port. For example:  $ps\rho$ getnettcpconnection –LocalPort 27027.

# <span id="page-14-0"></span>Remote repository

Wyse Management Suite allows you to have local and remote repositories for applications, operating system images and so on. If the user accounts are distributed across geographies, it would be efficient to have a separate local repository for each of the distributed user account so the devices can download images from its local repository. This flexibility is provided with WMS\_Repo.exe software. The WMS\_Repo.exe is a Wyse Management Suite file repository software that helps to create distributed remote repositories which can be registered with Wyse Management Suite. The WMS\_Repo.exe is available only for Pro license subscribers only. The server requirements to install Wyse Management Suite repository software are:

- Windows 2012 R2 or Windows 2016 Server
- 4 CPU
- 8 GB RAM
- 40 GB storage space

Do the following to install **WMS-Repo** software:

- 1 Download WMS\_Repo.exe file from Dell Digital Locker.
- 2 Log in as **Administrator**, and install **WMS\_Repo.exe** on the repository server.
- 3 Click **Next** and follow the instructions on the screen to complete the installation.

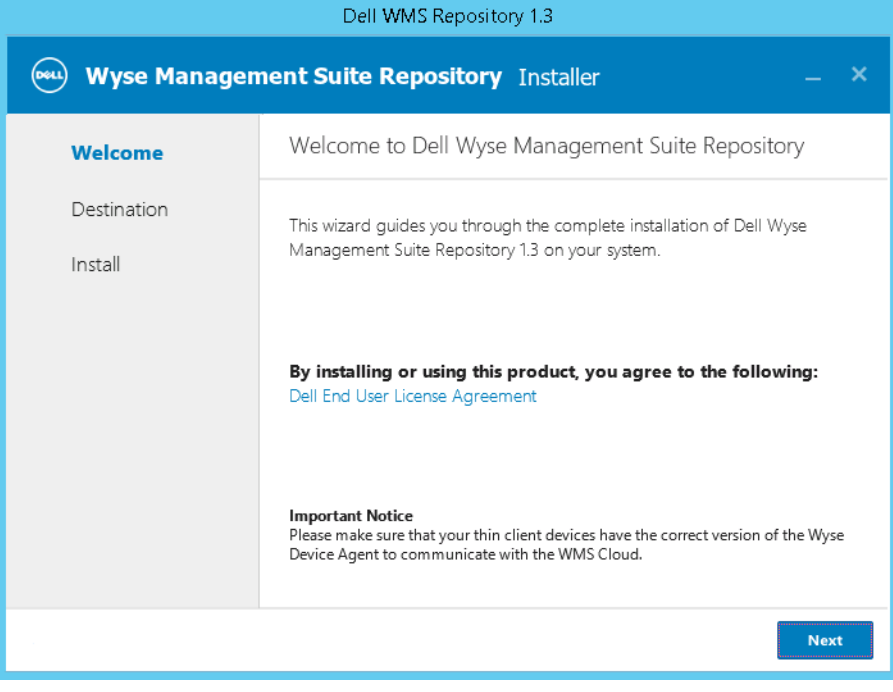

#### Figure 7. Welcome screen

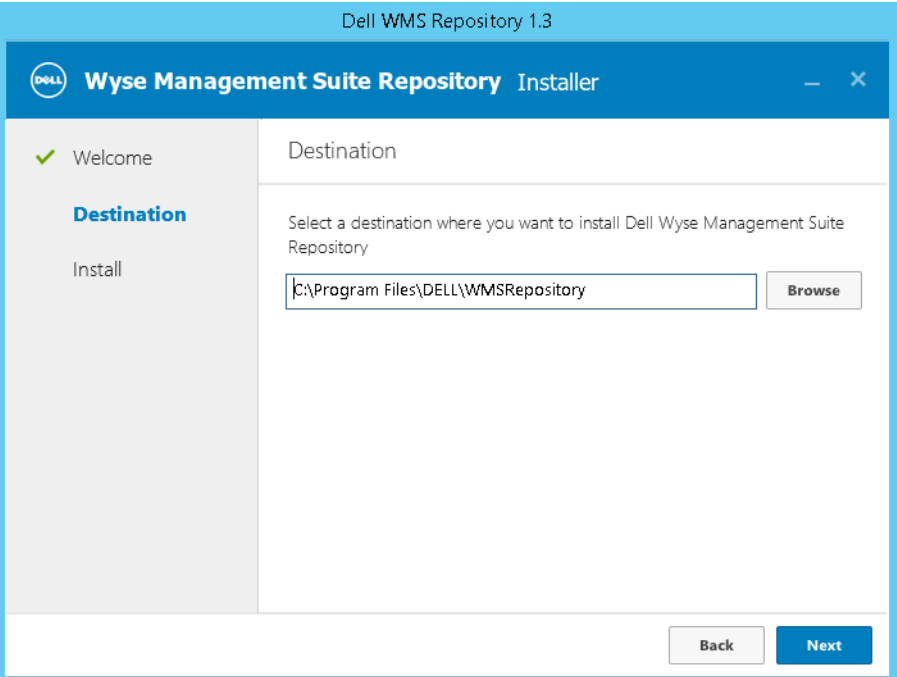

### Figure 8. Destination folder

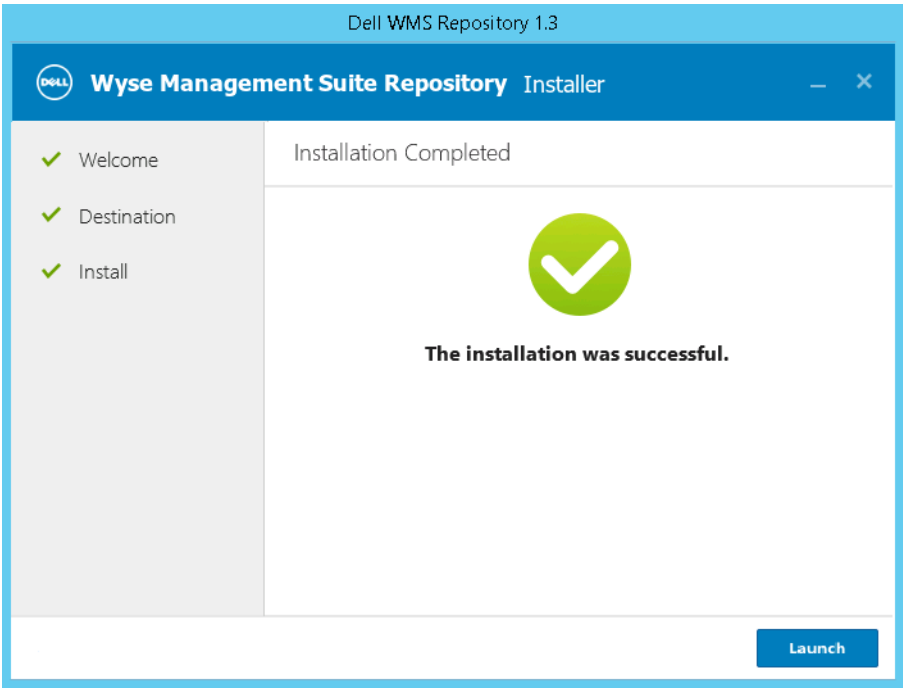

### Figure 9. Installation completed

4 Click Launch to launch the WMS Repository registration screen on the web browser.

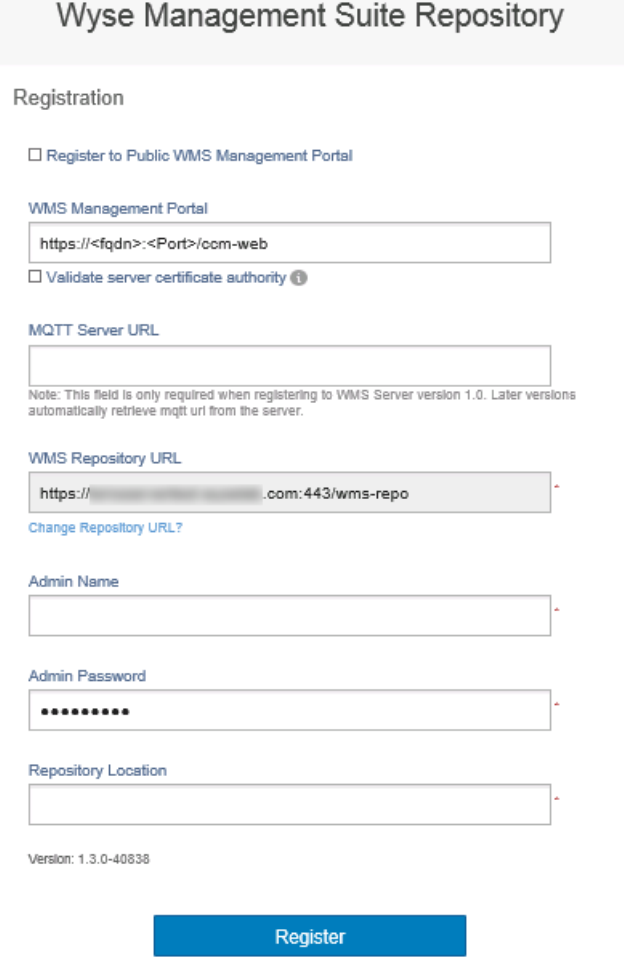

### Figure 10. Registration details

5 Click Register to start the registration. Select the Register to public WMS Management Portal if you are registering on the public cloud.

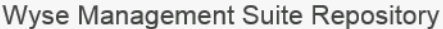

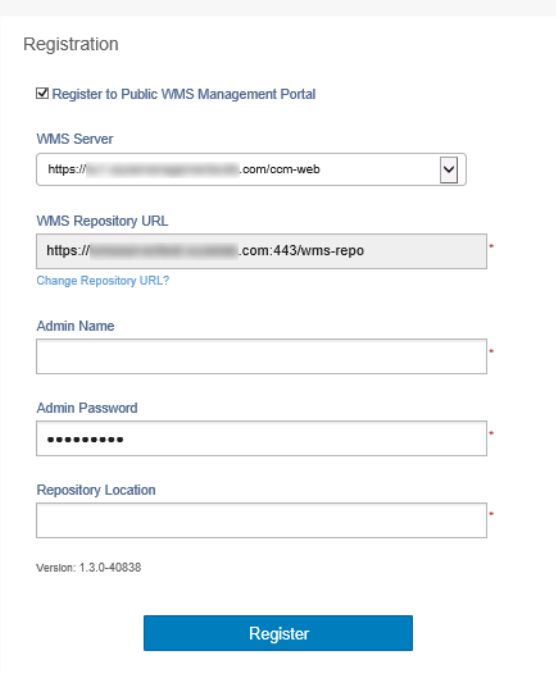

### Figure 11. Register on a public cloud

6 Enter the following details, and click Register:

a Wyse Management Suite server URL

 $\circled{0}$  NOTE: Unless you register with Wyse Management Suite v1.0, you cannot use MQTT Server URL.

- b
- c WMS Repository URL (update the URL with the domain name)
- d Wyse Management Suite administrator login username information
- e Wyse Management Suite administrator login password information
- f Repository path information
- 7 If the registration is successful, the **Registration** window is displayed:

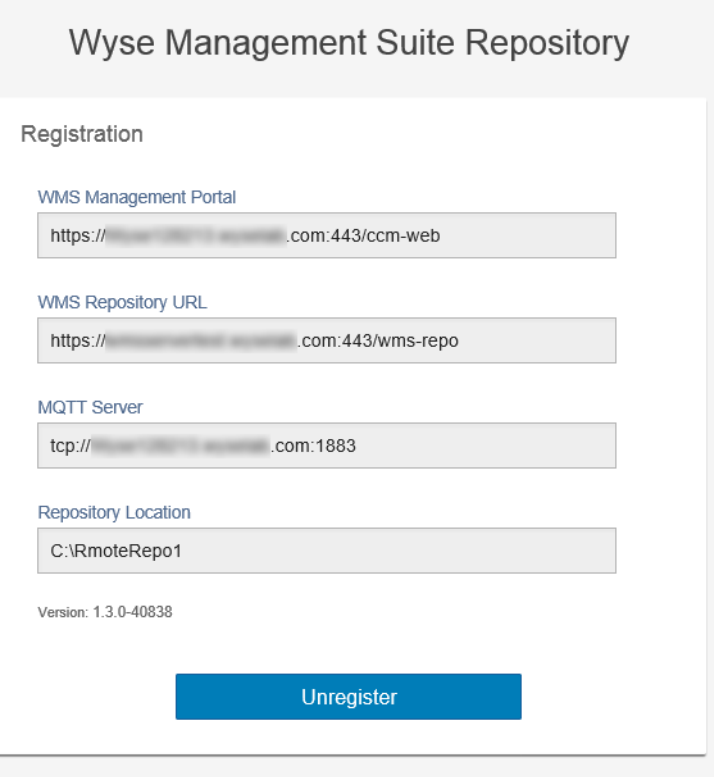

### Figure 12. Registration successful

8 The following screen on the Wyse Management Suite portal confirms the successful registration of the remote repository:

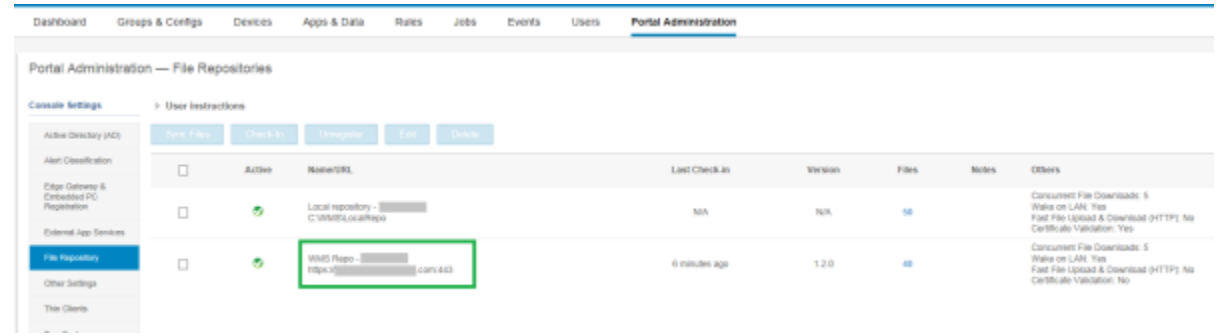

#### Figure 13. Registration successful on the portal

9 HTTPS is by default enabled with WMS\_Repo.exe, and is installed with the self-signed certificate. To install your own domain-specific certificate, scroll down the registration page to upload the SSL certificates.

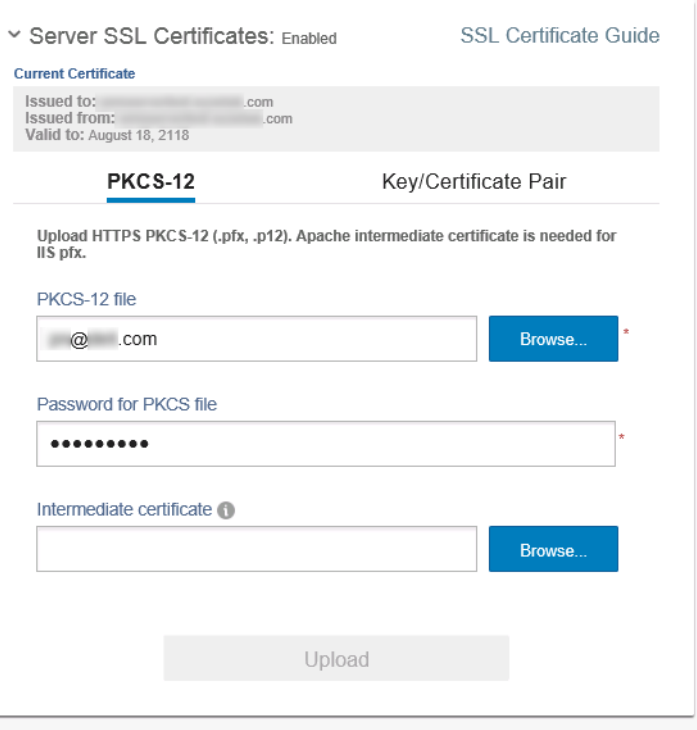

### Figure 14. Certificate upload

10 The server restarts, and the uploaded certificate is displayed.

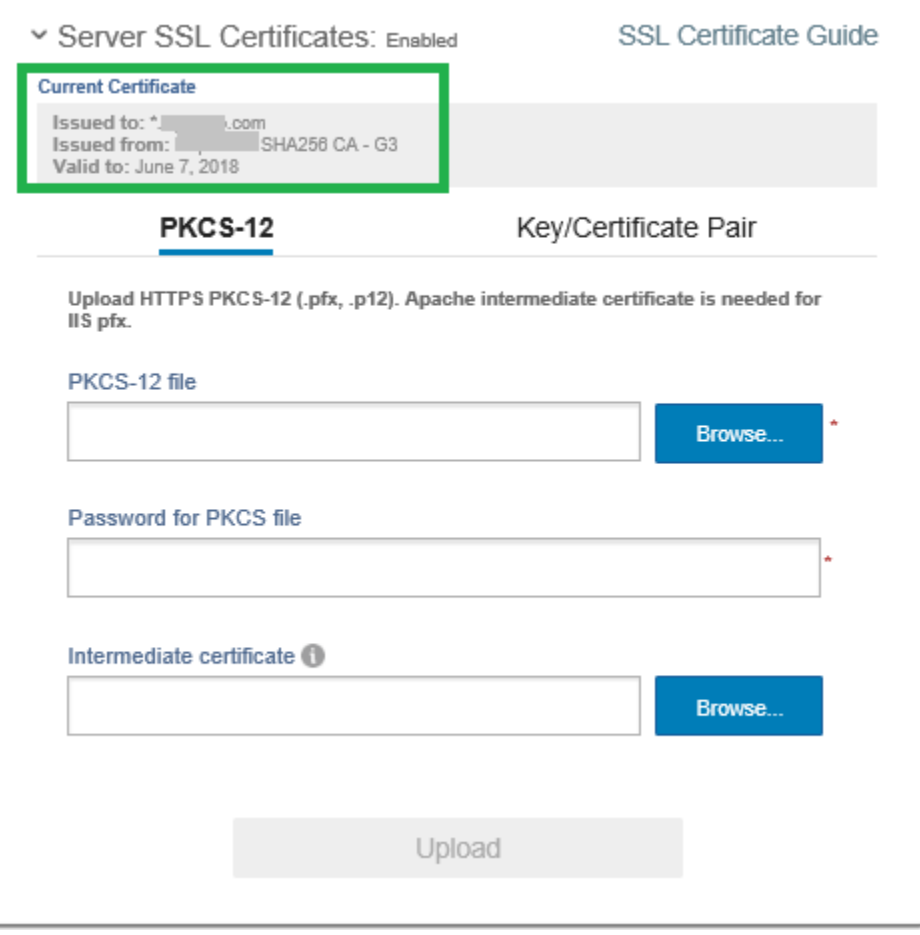

### Figure 15. SSL certificate enabled

11 If the Wyse Management Suite is enabled with self-signed or a private domain certificate, you can upload the certificate on the Wyse Management Suite repository server to validate the Wyse Management Suite CA credentials.

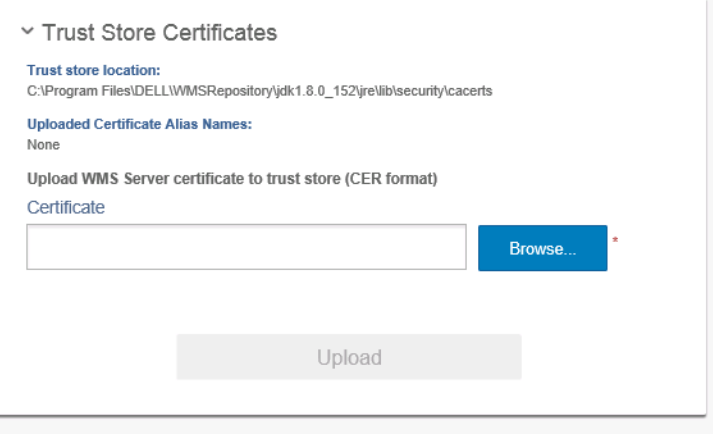

#### Figure 16. Trust store certificates

12 Navigate to the C:\wmsrepo location that you entered during registration, and you can view the folders where all the repository files are saved and managed.

<span id="page-21-0"></span>

|                         |                                                        |                   | repository         |      |  |
|-------------------------|--------------------------------------------------------|-------------------|--------------------|------|--|
| File<br>Home<br>Share   | View                                                   |                   |                    |      |  |
| $\odot$ $\odot$<br>$ +$ | This PC > Local Disk (C:) > RemoteRepo1 > repository > |                   |                    |      |  |
| Favorites<br>Y.         | ۰<br>Name                                              | Date modified     | Type               | Size |  |
| Desktop                 | imagePull                                              | 5/31/2018 1:02 PM | <b>File folder</b> |      |  |
| <b>Downloads</b>        | iotGatewayApps                                         | 5/31/2018 1:02 PM | <b>File folder</b> |      |  |
| <b>El Recent places</b> | osimages                                               | 5/31/2018 1:02 PM | File folder        |      |  |
|                         | rspPackages                                            | 5/31/2018 1:02 PM | <b>File folder</b> |      |  |
| This PC                 | softwareTcApps                                         | 5/31/2018 1:02 PM | <b>File folder</b> |      |  |
|                         | thinClientApps                                         | 5/31/2018 1:02 PM | <b>File folder</b> |      |  |
| <b>WE Network</b>       |                                                        |                   |                    |      |  |

Figure 17. Repository folder

## Manage Wyse Management Suite repository service

Wyse Management Suite repository is displayed as Dell WMS Repository: Tomcat Service in the Windows Local Services window and is configured to start automatically when the server restarts as shown:

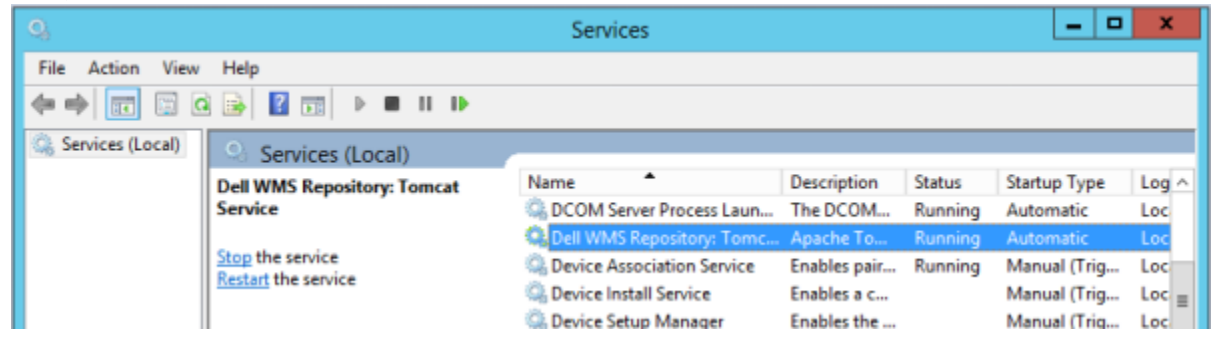

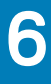

# **Maintenance**

<span id="page-22-0"></span>This chapter describes how to take a backup of the database.

## Database backup

Stop Tomcat Service before taking a backup of the database. Tomcat Service is identified as "Dell WMS: Tomcat Service" and must be stopped from Local Services.

To dump the contents of the MongoDB, run the following command:

#### mongodump --host <mongodb\_host> -u stratus –p <db\_password> --authenticationDatabase admin --db stratus --out ". \wmsmongodump"

To dump the contents of the MarioDB, run the following command:

mysqldump --routine –h<mariadb\_host> -ustratus –p<db\_password> stratus > ".\wmsdump.sql"

# Database restore

Stop Tomcat Service before restoring the database. Tomcat Service is identified as "Dell WMS: Tomcat Service" and can be stopped from Local Services.

You must run the following command from the wmsmongodump directory – parent directory of stratus database, to restore MongoDB.

### echo "db.dropDatabase()" | mongo -u stratus -p <db\_password> --authenticationDatabase admin --host <db\_host> stratus

You must run the following command to restore the MarioDB.

mongorestore --host <db\_host> -u stratus -p <db\_password> --authenticationDatabase admin --db stratus ".\stratus"